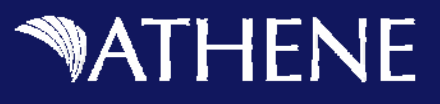

**Please note:** The information included within these pages is proprietary and confidential to Athene and should not be shared with consumers or Athene's competitors. The information and screen shots included are meant to showcase a sampling of the functionality available and may not be applicable for every user.

# **Accessing Athene Connect**

#### **Log Into [www.Athene.com](http://www.athene.com/)**

➢ **Click Login**

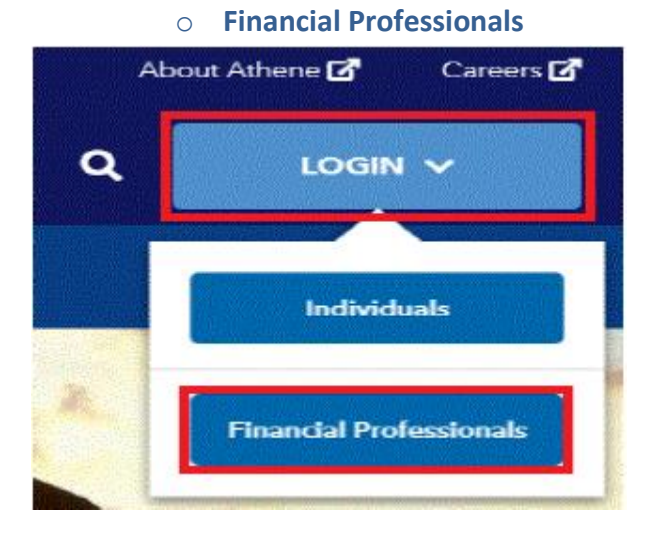

#### **Registering the First Time**

You will have to register to use Athene Connect. Athene Connect will allow you to view information for all of your contracts with one username and password. During the registration process, the site will tie all your prior Producer Codes to one username. Registration is a simple six step process.

# **Accessing Athene Connect**

athene.com

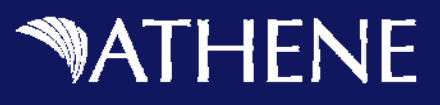

### **Step 1**

If you are a Producer, complete the following steps:

- ▶ Access Athene Connect.
- ▶ Click the "Sign Up" button.

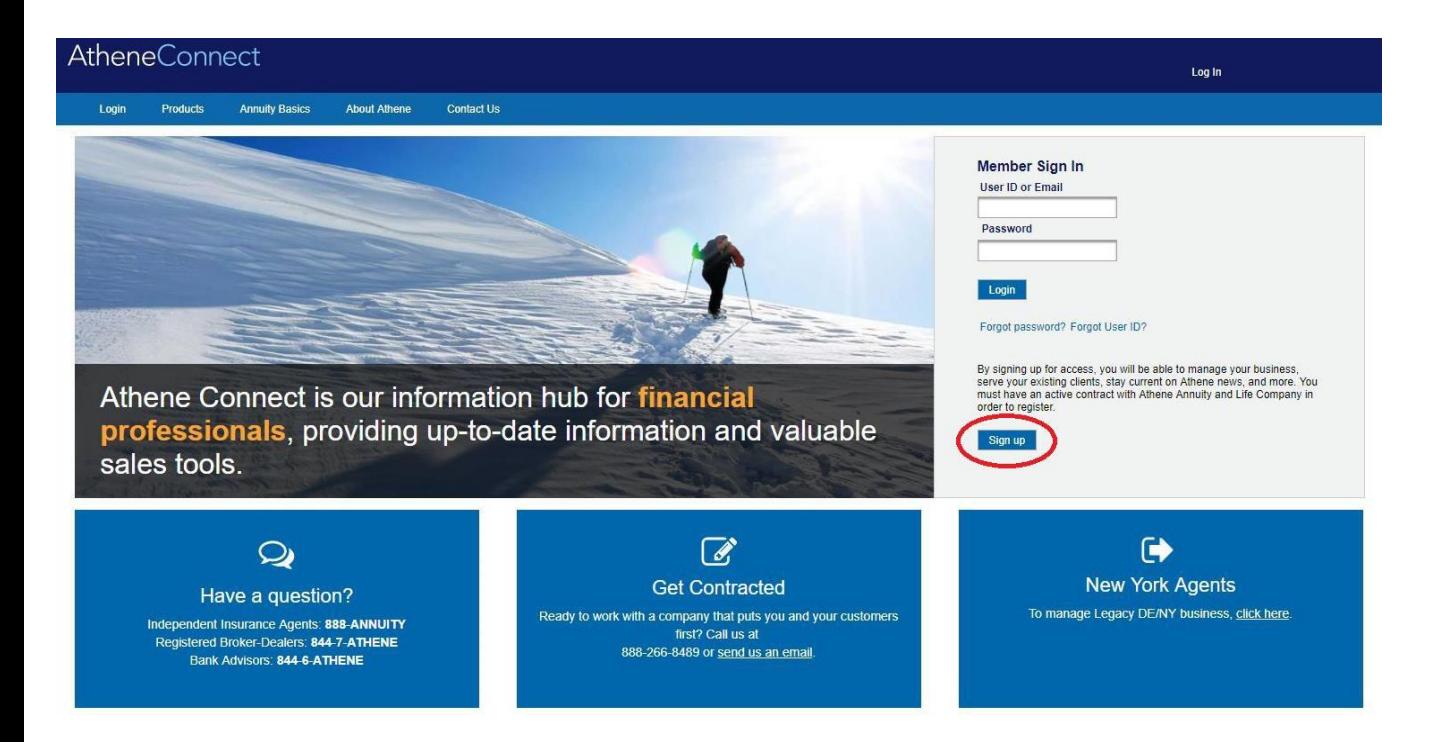

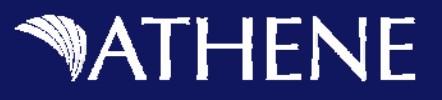

You will be taken to Page 1 of the registration process.

- **Enter your Producer Code.**
- ► Enter your SSN/Tax ID.
- ▶ Confirm your SSN/Tax ID by entering it again.
- Click Continue.

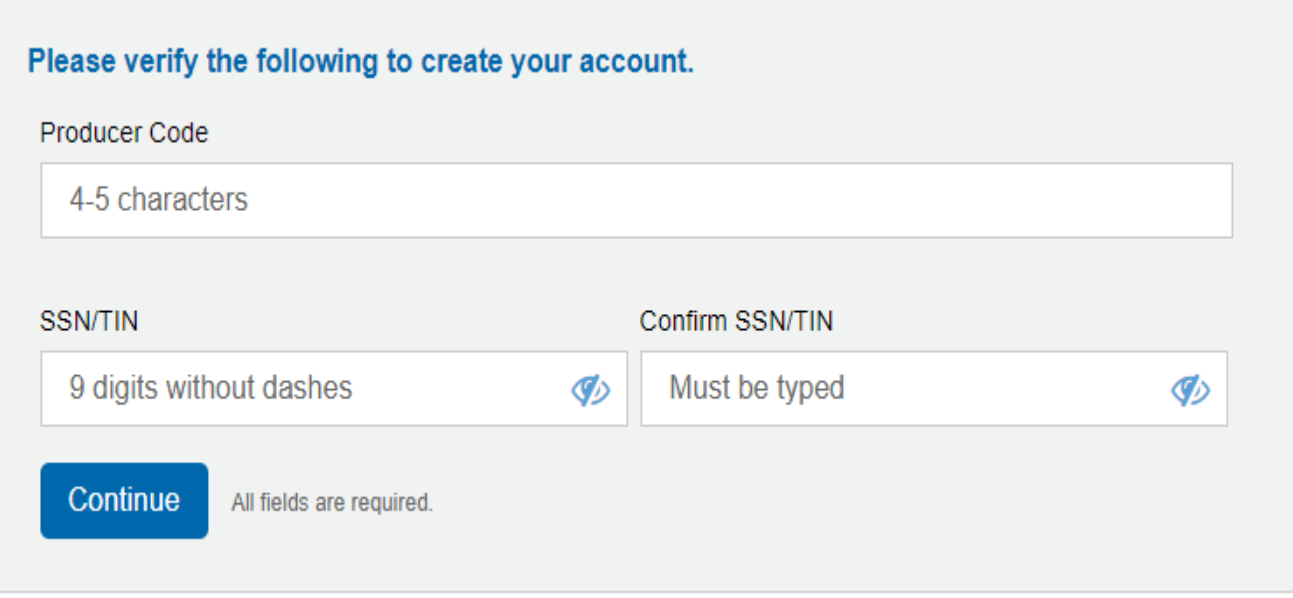

Athene Connect will validate that you are in an Active State and check to see if you are already registered.

- If you receive a message that instructs you to contact the Sales & Distribution department, please contact them at your earliest convenience to complete the registration.
- If you are already registered, please follow the instructions below to log in or recover a forgotten ID or password.

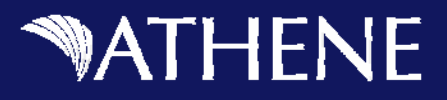

## **Step 2 – Verify Identity**

The second step in the registration process verifies your identity. Complete these steps:

- Answer all three questions correctly.
- Click Submit.

#### To protect your account information, we need to confirm your identity.

- 1. Which of the following domain names are currently (or have ever been) registered in your name?
- activatedcarbon.com
- cniservices.com
- frontlinesigns.com
- inter-change.org 0
- None of the above O.
- 2. Which of the following professional licenses have you ever held?
- Licensed Masters Social Work
- Occupational Therapist 0
- Ophthalmology  $\circ$
- Surgery O)
- None of the above
- 3. Which of the following colleges have you attended?
- Art Institute Of Philadelphia
- Century Community And Technical College 6
- Charles R. Drew University Of Medicine And Science
- Lake Forest College  $\circledcirc$
- None of the above

**Submit** 

All fields are required.

\*If an answer is answered incorrectly, you will be required to answer follow up questions.

\*\*Above are sample questions. Your questions will differ

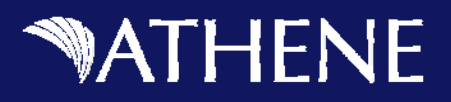

#### **Step 3 – Verify Contracts**

The third step in the registration process allows you to verify your contracts with Athene. Complete the following steps:

- Review the list of your Active and Inactive contracts.
- $\triangleright$  The system should have gathered all your existing contracts for you automatically, please verify that this is the case. However, if you do not see a contract that you know is associated with, please contact Agency Services at 888-266-8489.
- ▶ Click Continue.

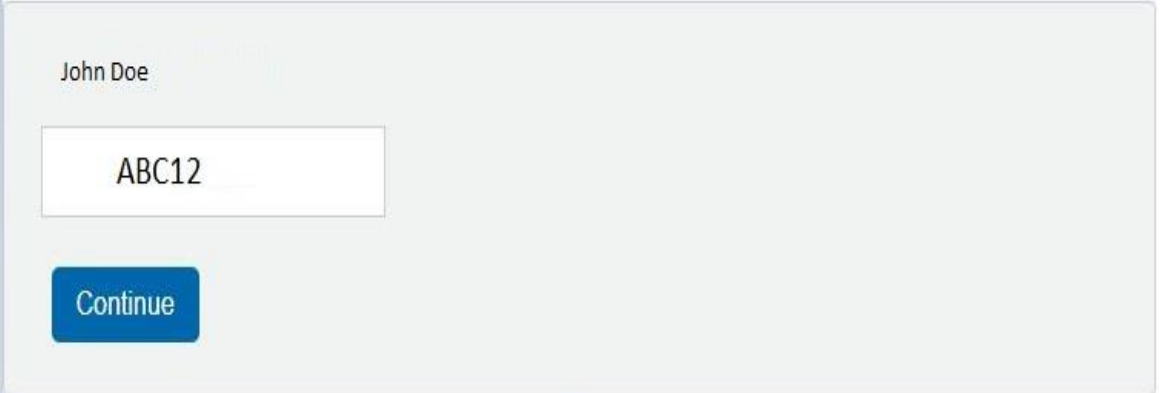

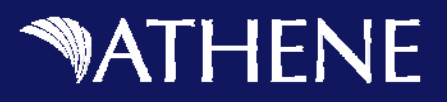

#### **Step 4 – Create Login**

The fourth step in the registration process allows you to set a User ID, Password, Email Address and Phone number. Complete the following steps:

Enter a User ID. Your User ID is what you will use to log in to Athene Connect.

#### User ID requirements:

- 7-20 letters or numbers
- Cannot contain special characters, Social Security Number or Tax ID
- Cannot be changed in the future
- $\blacktriangleright$  Enter a password.

#### Password requirements:

- 8 or more characters long
- At least 3 character types
	- Lowercase letter
	- Uppercase letter
	- Number
	- Special character (e.g. !@?)
- Cannot contain spaces or your User ID
- · Examples: Statefair1 or st@tefair2
- $\blacktriangleright$  Reenter your password.
- Enter your email address. Changing your email address for Athene Connect will not change it for all business purposes, but only as a reference for Athene Connect.
- Reenter your Email Address.
- $\blacktriangleright$  Enter your phone number.
- Click Continue.

# **WATHENE**

### **Step 5**

Finish your registration by activating your account. An activation request will be sent to the email account you supplied in Step 2. Complete these steps:

- ▶ Close Athene Connect.
- Go to your email and open the activation request from Athene.
- $\triangleright$  In the body of the email, you will find a link. Click the "Activate my account" link.

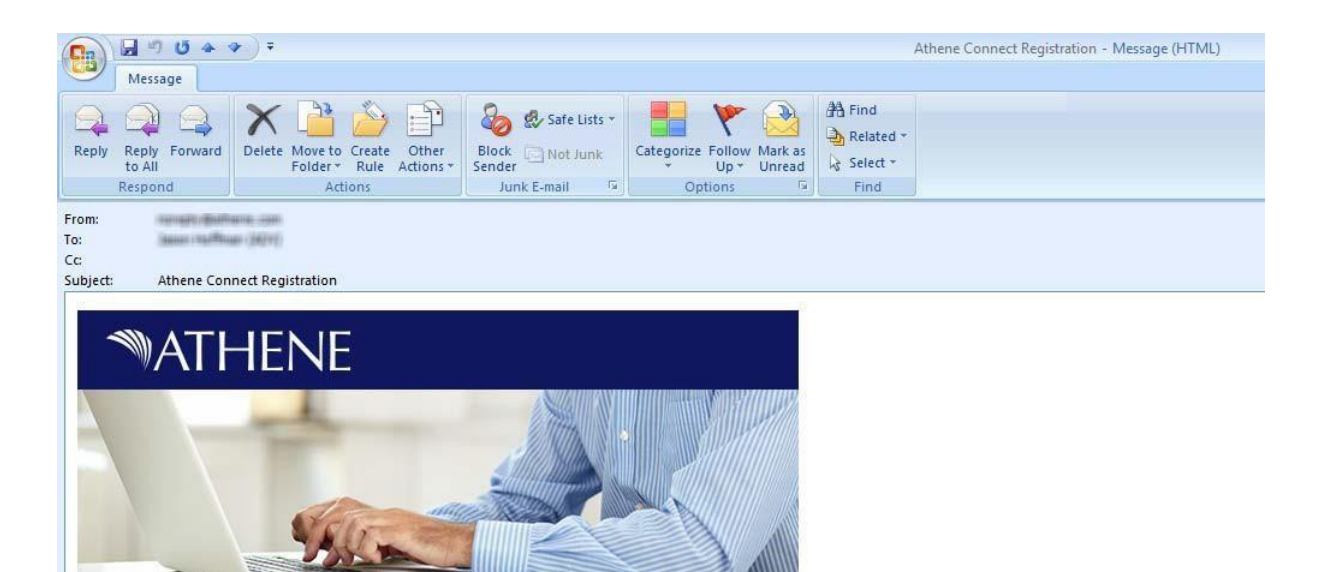

**Welcome to Athene** 

Thank you for registering with Athene Connect, the easy way to view reports, updates and communications from Athene.

Just click this link to activate your account and you will be able to get started.

Activate my account.

# **WATHENE**

## **Step 6**

A new web page will open in your browser. Read the Terms and conditions of use carefully. When you have finished reading, click the box next to the words "I agree with these terms." Then click on the Submit button.

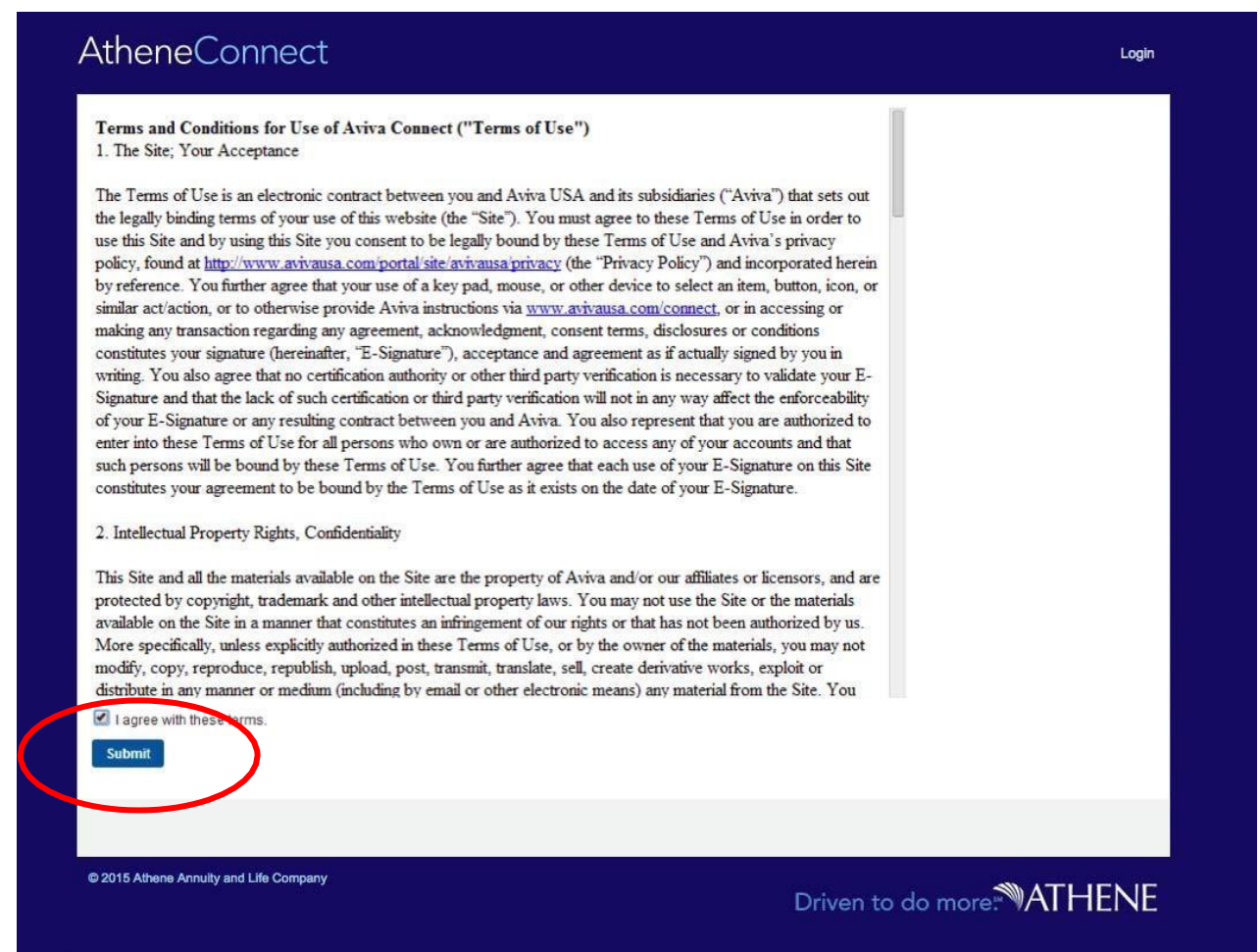

Athene Connect will automatically open and display a confirmation page. A confirmation email will also be sent to you. That email will contain a link that when clicked will alwaystake you to Athene Connect.